# **1. Podstawowe informacje**

W przypadku wystąpienia błędu aplikacji stacji, blokady stacji lub gdy przyłożona karta jest zablokowana/nieaktywna na ekranie aplikacji zostanie wyświetlony stosowny komunikat z prośbą kontaktu z obsługą obiektu.

**Po zamknięciu bramy wjazdowej należy odczekać 10 sekund do momentu przyłożenia karty RFiD do czytnika stacji.**

## **2. Klawisze funkcyjne używane przy wprowadzaniu danych**

Funkcjonalność przycisków zawsze opisana jest na kolejnych ekranach wprowadzania danych. Typowa funkcjonalność standardowych przycisków (wspólna dla ekranów wprowadzania nazwy gminy, miasta, ulicy, nazwy firmy lub ROD, nr posesji/działki, nr umowy i ilości deklarowanych ścieków):

- 1.  $\rightarrow$  Klawisz TAB: służy do opuszczenia edycji pola lub do powrotu do edycji pola wprowadzania danych,
- 2. Klawisz BACKSPACE: służy do usuwania wprowadzonych danych z pola,
- 3. Klawisz ENTER: służy do zatwierdzenia wprowadzonych danych w polu lub do rozpoczynania zrzutu ścieków,
- 4.  $\Box$  Przycisk "1": służ do przełączania bazy wyboru adresu między bazą adresów stałych klientów a bazą adresów TERYT,
- 5.  $\Box$  Przycisk "2": służy do wyłączenia wprowadzania ręcznego adresu w przypadku jego braku w bazie stałych klientów i bazie adresów TERYT,
- **DELETE** 6. - Klawisz DEL: służy usunięcia wprowadzonych danych i przejścia do początku wprowadzania danych zrzutu,
- 7.  $\overline{B}$  Klawisz B: służy do wybrania opcji braku nr umowy przy wpisywaniu wartości w polu umowy,
- 8.  **Klawisz N: służy do wprowadzania kolejnego adresu dla danej dostawy,**
- 9.  **Klawisz P: służy do włączania dopływu wody dla klienta.**

### **3. Pola wprowadzania danych**

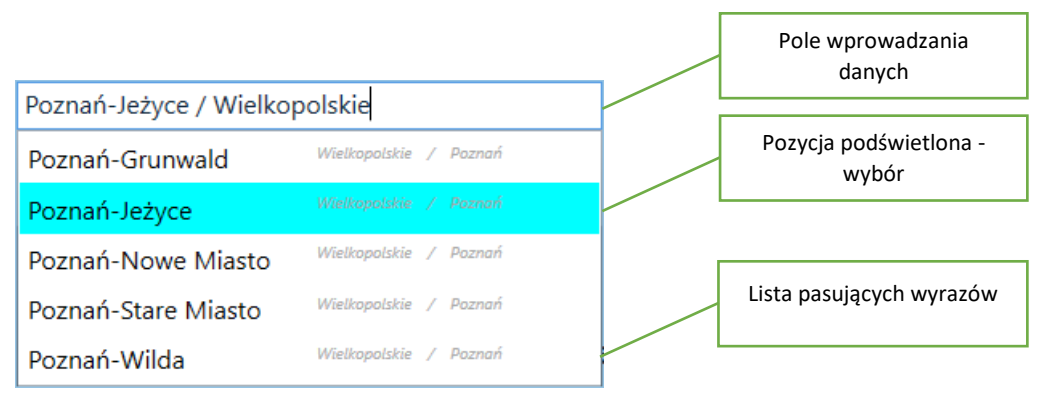

Do wprowadzania nazwy gminy, miasta, ulicy, nazwy firmy lub ROD służą pola wprowadzania danych umieszczone na ekranach aplikacji. Kolejne wprowadzane za pomocą klawiatur litery w polach wprowadzania danych (gmina, miasto, ulica, nazwa firmy i ROD) powodują wyświetlenie listy pasujących wyrazów – im więcej wprowadzonych liter tym lista zawiera mniej pozycji i podpowiada bardziej trafne wyrazy. Wybór żądanej pozycji z wyświetlonej listy można dokonać za pomocą

przycisków strzałek  $\blacksquare$  i  $\blacksquare$  na klawiaturze. Wybrany wyraz zostaje podświetlony. Po wybraniu lub wpisaniu wartości należy przycisnąć klawiszy: TAB aby przejść do zatwierdzenia wprowadzonej wartości w polu wprowadzania danych. Aby powrócić do edycji wartości w polu wprowadzania danych

należy ponownie przycisnąć klawiszy: TAB . Wprowadzony wyraz polu po przyciśnięciu klawisza: TAB  $\rightarrow$  należy zatwierdzić przyciskając klawisz: ENTER

Lista pasujących wyrazów może być pusta jeżeli wprowadzone litery w polu wprowadzania danych nie odpowiadają żądnym wartościom w bazie danych aplikacji. W tedy należy skorzystać z wprowadzania danych za pomocą bazy adresów TERYT lub wprowadzania ręcznego.

Pola do wpisywania wartości nr posesji, nr umowy i ilości zadeklarowanych ścieków nie wyświetlają listy pasujących wyrazów.

# **4. Procedura rozpoczęcia dostawy**

1. Aby rozpocząć wprowadzanie danych należy przyłożyć klucz do czytnika oznaczonego

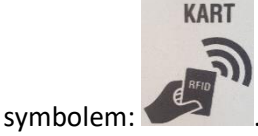

- 2. Wybrać rodzaj dowożonych ścieków za pomocą klawiszy  $\boxed{\perp}$ ,  $\angle$ ,  $\Box$ klawiaturze aby rozpocząć dostawę,
- 3. W zależności od wybranego typu ścieków dowożonych należ podać odpowiednie dane na kolejnych ekranach wprowadzania danych,
- 4. Wprowadzić adresy wytwórców dla aktualnej dostawy:
	- a. Wybierz rodzaj bazy danych adresowych (nie dotyczy ścieków ROD i z toalet przenośnych):
		- a.baza adresów stałych klientów zawiera wszystkie adresy wytwórców, które do tej pory klient użył w aplikacji stacji podczas poprzednich dostaw,
		- b.baza adresów TERYT zawiera wszystkie adresy ulic dla województwa wielkopolskiego,
	- b. Wybierze sposób wyszukiwania firmy (dotyczy ścieków przemysłowych z bazy adresów stałych klientów):
		- a.Wyszukiwanie firmy po nazwie wybór wytwórcy ścieków (firmy) odbywa się poprzez wpisane nazwy firmy zgodnie z procedurą wprowadzania wg punktu 2 i 3; po wybraniu firmy z listy pasujących wyrazów nastąpi przejście do etapu wprowadzania nr umowy,
		- b.Wyszukiwanie firmy po adresie wybór wytwórcy ścieków (firma) odbywa się poprzez wpisanie danych adresowych (gmina, miejscowość, ulica i nr posesji) z bazy adresów stałych klientów zgodnie z procedurą wprowadzania wg punktu 2 i 3; po wybraniu adresu nastąpi przejście do ekranu wprowadzania nazwy firmy – jeżeli na wprowadzonym adresie jest

firma to podczas wpisywania liter wyrazów pojawi się lista pasujących wyrazów, z której będzie można ją wybrać,

- c. Wprowadź nazwę gminy (nie dotyczy ścieków ROD i z toalet przenośnych) procedura wprowadzania wg punktu 2 i 3,
- d. Wprowadź nazwę miejscowości (nie dotyczy ścieków ROD i z toalet przenośnych) – procedura wprowadzania wg punktu 2 i 3,
- e. Wprowadź nazwę ulicy (nie dotyczy ścieków ROD i z toalet przenośnych) procedura wprowadzania wg punktu 2 i 3,
- f. Wprowadź nr posesji (nie dotyczy ścieków ROD i z toalet przenośnych) procedura wprowadzania wg punktu 2 i 3; podczas wprowadzania danych nie pojawi się lista pasujących wyrazów,
- g. Wprowadź nazwę firmy (dotyczy tylko ścieków przemysłowych z wyszukiwaniem firmy po adresie) – procedura wprowadzania wg punktu 2 i 3,
- h. Wprowadź nr umowy procedura wprowadzania wg punktu 2 i 3; podczas wprowadzania danych nie pojawi się lista pasujących wyrazów, **W przypadku braku umowy z wytwórcą ścieków należy przycisnąć w kolejności**

**klawisze: TAB a nastpnie literę B ,**

- i. Wprowadź zadeklarowaną ilość ścieków dowożonych procedura wprowadzania wg punktu 2 i 3; podczas wprowadzania danych nie pojawi się lista pasujących wyrazów,
- j. W razie konieczności wprowadzania kolejnego adresu dla danej dostawy należ

przycisnąć na klawiaturze klawisz: N

- 5. W przypadku gdy nie ma więcej adresów dostawców dla aktualnej dostawy sprawdzić poprawność wprowadzonych danych na ekranie a następnie:
	- a. Zatwierdzić wybór za pomocą klawisza na klawiaturze: ENTER
		- b.Rozpocząć wprowadzanie danych od nowa za pomocą klawisza na klawiaturze: DEL DELETE

- b. Po zatwierdzeniu wyboru rozpoczyna się automatyczna procedura zrzutu,
- c. W trakcie trwania zrzutu można uruchomić dopływ wody dla klienta poprzez

naciśnięcie na klawiaturze klawisza:  $\Box$  - dopływ wody zostaje uruchomiony na zadany czas.

# **5. Procedura zakończenia dostawy**

- 1. Jeżeli przepływ nieczystości spada od wartości zerowej to po upływie zadanego czasu następuje automatyczne zamkniecie zasuwy – bieżąca wartość przepływu wyświetlana jest w aplikacji stacji na ekranie zrzutu,
- 2. Przed zamknięciem zasuwy należy odłączyć wąż od samochodu, ponieważ w przeciwnym wypadku w wężu pozostaną nieczystości – należy obserwować przepływ i jego wartość podczas zrzutu,
- 3. Po zamknięciu zasuwy następuje wydruk potwierdzenia, który należy odebrać,
- 4. Po odebraniu wydruku należy otworzyć bramę wyjazdową przyciskiem "otwieranie bramy" – przycisk znajduje się z prawej strony obudowy kiosku stacji,
- 5. Brama wyjazdowa zamyka się automatycznie po upływie 1 minuty.